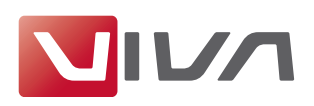

# Installationsvorbereitung

Für die Installation und das spätere einwandfreie Arbeiten mit dem Layoutprogramm **VivaDesigner** gelten nachfolgende Voraussetzungen, die unbedingt beachtet werden sollten. Sie werden im Folgenden erläutert.

## **Schritt 1: Löschen bereits installierter Programmversionen**

Falls vorhanden, löschen Sie vor der Installation bereits installierte Programmversionen (siehe Abschnitt **Deinstallation bzw. Löschen des Programms**). Löschen Sie auf jeden Fall bestehende Installationen einer **Free-Edition**, wenn Sie eine kostenpflichtige **Vollversion** erworben haben. Eine **Free-Edition** lässt sich nicht mit einem Lizenzschlüssel für eine **Vollversion** freischalten!

### **Schritt 2: Das geeignete Installationsprogramm für Ihr Betriebssystem**

Zur Installation der Software hat VIVA entsprechende Installationsprogramme für verschiedene Betriebssysteme (**Windows**, **Max OS X**, und **Linux**) entwickelt. Achten Sie beim Herunterladen der Installationsprogramme darauf, dass Sie das für Ihr Betriebssystem geeignete Installationsprogramm auswählen.

#### *Hinweis für Windows:*

*Seit Version 9 werden alle VIVA-Programme für alle Betriebssysteme als 64-Bit-Version ausgeliefert. Für Windows wird unter Umständen sowohl eine 64-Bit, als auch eine 32-Bit-Version ausgeliefert. Wenn Sie ein 64-Bit Betriebssystem besitzen, sollten Sie auch immer die 64-Bit-Version installieren. Falls Sie kein 64-Bit Betriebssystem besitzen, verwenden Sie die 32-Bit Version. Bitte beachten Sie, dass sich der Funktionsumfang der 32-Bit und 64-Bit-Version unter Umständen unterscheiden kann.*

### **Schritt 3: Entpacken des Installationsprogramms**

Möglicherweise ist das Installationsprogramm in einem Archiv (z.B. **ZIP**- oder **rar**-Datei) verpackt. Eine ZIP-/RAR-Datei erkennen Sie an der gleichnamigen Dateiendung, wenn diese grundsätzlich angezeigt werden. In diesem Fall müssen Sie das Installationsprogramm erst entpacken, um es anschließend starten zu können. Entsprechende Programme zum Entpacken von Archiven (z.B. ZIP-Dateien) sind Bestandteil des Betriebssystems.

#### *Hinweis:*

*Unter Windows kann es vorkommen, dass das betriebssystemeigene Programm zum Entpacken ein leeres Archiv anzeigt. Verwenden Sie in diesem Fall ein freies Zusatzprogramm (z.B.* **7- Zip***), um das ZIP zu entpacken!*

## **Schritt 4: Installationsrechte**

Die Installation ist unter Umständen nur mit lokalen Administratorrechten ausführbar. Sollten Sie keine entsprechenden Rechte besitzen, wenden Sie sich bitte an Ihren Administrator.

## **Schritt 5: Lizenzierung der Software (nur für kostenpflichtige Versionen)**

#### 1. Free-Edition

Anwender einer kostenlosen Version (**Free-Edition**) benötigen **keine** Lizenzdatei. Eine passende Lizenzdatei ist bereits im Installationspaket enthalten.

#### *Hinweis:*

*Eine kostenlose* **Free-Edition** *kann nicht mit einer Lizenzdatei für kostenpflichtige Programmversionen aufgerüstet werden. In diesem Fall müssen Sie ein anderes Installationsprogramm verwenden.*

#### 2. Demo-Version

Anwender einer kostenlosen, zeitlich beschränkten Demo-Version, benötigen **keine** Lizenzdatei. Eine passende Lizenzdatei ist bereits im Installationspaket enthalten. Nach Ablauf des Nut-

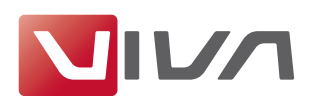

zungszeitraums wird die Demoversion automatisch zur **Free-Edition** , sodass Sie Ihre Dokumente entsprechend weiter bearbeiten können.

#### 3. Kostenpflichtige Vollversion

Anwender einer kostenpflichtigen Vollversion erhalten ein Installationsprogramm, in dem bereits eine vorläufige, zeitlich beschränkte Lizenzdatei integriert ist. Lizenzieren Sie das Produkt wahlweise mit einer **Lizenzdatei** oder einem **Lizenzcode**, den Sie von VIVA oder ihrem Lieferanten erhalten haben. Die Lizenzdatei oder der Lizenzcode kann zur Lizenzierung eines Programms auf allen Plattformen verwendet werden.

Zum Austausch der zeitlich begrenzten Lizenzdatei durch eine finale Lizenzdatei für kostenpflichtige Programmversionen (z. B. **Personal Edition** oder **Commercial Edition**), beachten Sie bitte den Abschnitt **Lizenzschlüssel aktualisieren**.

#### *Hinweis:*

- *- Versuchen Sie NICHT die Lizenzdatei mit einem anderen Programm (Texteditor, etc.) zu öffnen oder in einem Internetbrowser anzuzeigen.*
- *- Speichern Sie die Lizenzdatei auf Ihrem Computer und merken Sie sich den Speicherort, damit Sie die Lizenzdatei bei der späteren Installation zur Verfügung haben.*

#### **Schritt 6: Hardwareschutz**

Bei manchen Anwendungen liefert VIVA neben der Lizenzdatei zusätzlich einem Hardwareschutz aus. Wenn Sie eine Software mit einem Hardwareschutz erhalten haben (z.B. beim Kauf einer Serversoftware), stecken Sie den Hardwareschutz in einen USB-Anschluss Ihres Computers, BEVOR Sie die Software installieren. Die VIVA-Software sollte den Hardwareschutz nach der Installation, spätestens jedoch nach einem Neustart des Rechners automatisch erkennen.

## Zusatzoptionen und Zusatzmodule lizensieren

Für den VivaDesigner sind verschiedene Zusatzoptionen oder Zusatzmodule verfügbar. Mit der Bestellung dieser Zusatzoptionen oder Zusatzmodule erhalten Sie einen **Lizenzcode**. Zur Freischaltung dieser Zusatzoptionen oder Zusatzmodule beachten Sie bitte den Abschnitt **Lizenzschlüssel aktualisieren**.

# Installation unter Microsoft-Windows

## **Programminstallation**

## **Schritt 1: Entpacken des Installationsprogramms**

Möglicherweise ist das Installationsprogramm in einem Archiv (z.B. **ZIP**-Datei) verpackt. Eine ZIP-Datei erkennen Sie an der Dateiendung **.zip** (Siehe Schritt 2 **Installationsvorbereitung**).

#### **Schritt 2: Installationsprogramm starten**

Klicken Sie auf das Installationsprogramm (**Setup.exe**) und wählen Sie den Befehl Als Administrator ausführen im Kontextmenü (rechte Maustaste). Wenn Sie sicher sind, Administratorrechte zu haben, können Sie das Installationsprogramm (**Setup.exe**) auch mit einem Doppelklick auf das Programmsymbol starten.

#### **Schritt 3: Installationssprache auswählen**

Wählen Sie eine Sprache für das Installationsprogramm aus. Standardmäßig wird die Sprache Ihres Betriebssystems gewählt. Ist diese Sprache für die Installation nicht verfügbar, wählt das Programm standardmäßig die Sprache **Englisch**.

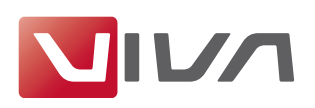

## **Schritt 4: Installationsanweisungen folgen**

Folgen Sie den Anweisungen des Installationsprogrammes.

#### *Hinweis:*

- *- Standardmäßig sind alle Optionen bereits so eingestellt, dass Sie die Einstellungen in den meisten Fällen nur bestätigen müssen.*
- *- Verwenden Sie die Option Standard oder Vollständig.*
- *- Sie können in den meisten Fällen einen Schritt zurückgehen, wenn Sie der Ansicht sind, hier einen Fehler gemacht zu haben.*
- *- Sie können die Installation jederzeit abbrechen und gegebenenfalls von vorne beginnen.*
- *- Wählen Sie eine gültige Lizenzdatei (***.vlk***) aus. Die Installation wird automatisch abgebrochen, wenn Sie den Lizenzbestimmungen nicht zustimmen.*

## **Schritt 5: Programmstart**

Starten Sie nach der Installation das Programm durch einen Doppelklick auf das Programmsymbol.

*Hinweis:*

- *1. Wenn Sie Probleme haben, das Programm zu installieren oder das Programm nach der Installation zu starten, überprüfen Sie bitte Ihre Benutzerrechte. Möglicherweise haben Sie keine Berechtigung eine Software auf Ihrem Computer zu installieren. Wenden Sie sich in diesem Fall an Ihren Administrator.*
- *2. Unter Windows kann eine Fehlermeldung erscheinen, die besagt, dass eine DLL/OCX-Datei nicht registriert werden konnte. Klicken Sie in diesem Fall immer auf die Schaltfläche Ignorieren.*

## **Schritt 6: Lizenzdatei auswählen/Lizenzcode eingeben**

Bei kostenpflichtigen Versionen oder nach Ablauf einer zeitlich begrenzten Programmversion fragt das Programm nach dem Start nach einer Lizenzdatei oder einem Lizenzcode.

1. Wenn Sie eine Lizenzdatei erhalten haben, wählen Sie die entsprechende Lizenzdatei mit der Dateiendung **.vlk** aus (siehe Abschnitt **Installationsvorbereitung**).

## 2. Wenn Sie einen Lizenzcode erhalten haben, geben Sie den Lizenzcode im Dialog ein (siehe Abschnitt **Installationsvorbereitung**).

#### *Hinweis:*

- *- Unter Windows kann es vorkommen, dass das Installationsprogramm die Lizenzdatei ablehnt, obwohl die Installation als Administrator ausgeführt wurde. In diesem Fall hilft in einigen Fällen mehrfaches Wiederholen des Programmstarts. Alternativ kann man die Lizenzdatei auch in viva.vlk umbenennen und im Ordner Resources im Programmordner ablegen und die dort vorhandene Datei »viva.vlk« ersetzen. Bei Serverversionen sollten Sie auf jeden Fall diese Vorgehensweise wählen.*
- *- Wenn Sie eine zeitlich begrenzte Lizenzdatei für eine Demoversion durch eine Lizenzdatei für kostenpflichtige Programmversionen (Personal Edition oder Commercial Edition) austauschen möchten, beachten Sie bitte den Abschnitt* **Lizenzschlüssel aktualisieren***.*
- *- Eine kostenlose Free-Edition kann NICHT mit einer Lizenzdatei für kostenpflichtige Programmversionen aufgerüstet werden. In diesem Fall müssen Sie ein anderes Installationsprogramm verwenden.*
- *- Eine Free-Edition oder Demo-Version lässt sich NICHT mit einem Lizenzschlüssel für eine Vollversion freischalten!*

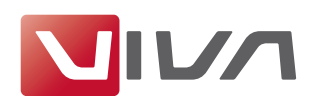

## **Deinstallation bzw. Löschen des Programms**

Unter Windows können Sie das Programm mithilfe des Betriebssystems deinstallieren.

### **Deinstallation mit dem Betriebssystem**

- Wählen Sie im Startmenü von Windows die **Systemsteuerung** für **Software** bzw. **Programme** aus.
- Wählen Sie das zu löschende Programm aus und folgenden Sie den Anweisungen.

# Lizenzschlüssel aktualisieren

Die Aktualisierung der Lizenz ist nötig, wenn

- Sie nach einer Bestellung eine E-Mail mit den Download-Links zum Programm auch eine Lizenzdatei oder einen Lizenzcode erhalten haben, oder
- Sie nach Zahlung der Rechnung eine vorläufige Lizenz durch eine endgültige Lizenz ersetzen möchten, oder
- die mit dem Programm gelieferte Lizenzdatei abgelaufen ist, oder
- Sie weitere Zusatzoptionen oder Zusatzmodule installiert haben und/oder vorhandene Module aktivieren möchten.

Zur Aktualisierung benötigen Sie eine Lizenzdatei oder einen Lizenzcode (siehe Abschnitt **Installationsvorbereitung**).

### **Schritt 1: Programmstart**

Starten Sie das Programm. Falls sich das Programm aufgrund der abgelaufenen Lizenzdatei nicht mehr starten lässt, erscheint automatisch der Dialog zur Aktualisierung der Lizenz. Fahren Sie dann mit Schritt 3 fort.

## **Schritt 2: Lizenz aktualisieren**

Wählen Sie den Menübefehl Hilfe > Lizenzschlüssel aktualisieren.

#### **Schritt 3: Installationsanweisungen folgen**

Folgen Sie den weiteren Anweisungen des Programms.

#### *Hinweis:*

*In Ausnahmefällen kann es vorkommen, dass das Installationsprogramm die Lizenzdatei ablehnt, obwohl die Installation als Administrator ausgeführt wurde. In diesem Fall kann man die Lizenzdatei auch in* **viva.vlk** *umbenennen und im Ordner* **Resources** *im Programmordner ablegen und gegebenenfalls die dort vorhandene Datei* **viva.vlk** *ersetzen.*

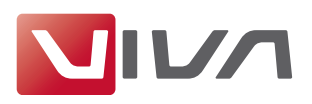

# Automatisierte Installation (nur für Administratoren)

Sie können das Programm auch als Administrator auch automatisiert installieren bzw. verteilen. Insbesondere unter Windows gibt es eine Vielzahl von Programmen für eine automatisierte Installation. Als Administrator sollten Sie dabei ein paar Aspekte beachten.

## Vorgabendatei

In dieser Vorgabendatei sind alle Einstellungen enthalten, die Sie im Vorgabendialog des Programms einstellen können. Wenn die Anwender bestimmte Voreinstellungen benötigen, müssen Sie diese Datei bei der automatischen Installation berücksichtigen. Das ist insbesondere dann der Fall, wenn Sie spezielle Programmeinstellungen benötigen. Die Vorgabendatei ist nicht Teil der Installation, sondern wird nach dem erstmaligen Beenden des Programms automatisch gespeichert und bei weiteren Änderungen jeweils aktualisiert. Die Vorgabendatei beinhaltet sowohl Vorgaben für das Programm als auch Vorgaben für die Dokumente.

Um eine Vorgabendatei für die automatische Installation zu erstellen, gehen Sie wie folgt vor:

## **Vorgabendatei erstellen:**

- 1. Installieren Sie das Programm auf einem Referenzrechner gemäß der Installationsanleitung.
- 2. Starten Sie das Programm.
- 3. Wählen Sie den Menübefehl Bearbeiten > Vorgaben (Windows/Linux) bzw. VivaDesigner > Einstellungen (Mac).
- 4. Nehmen Sie alle programm- und dokumentspezifischen Vorgaben vor.
- 5. Beenden Sie das Programm.
- 6. Öffnen Sie den Ordner, in dem das Programm die Vorgabendatei abgelegt hat. Die Pfade für die Vorgabendatei lauten:

## **Windows XP:**

C:\Dokumente und Einstellungen\[User Name]\Anwendungsdaten\Viva\[VIVA Programmname] \Buildnummer\Application.prefs

## **Windows 7/8/10:**

C:\Benutzer\[User Name]\AppData\Roaming\Viva\[VIVA Programmname]\Buildnummer \Application.prefs

## **Mac OS X:**

Benutzer/[User Name]/Library/Preferences/Viva/[VIVA Programmname]/Buildnummer/Application.prefs

## **Linux:**

/home/[User Name]/.Viva/[VIVA Programmname]/Buildnummer/Application.prefs

Bitte beachten Sie, dass einige Verzeichnisse unter Umständen versteckt sind und in dem Beispiel grau dargestellt wurden.

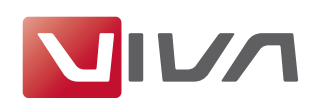

## Windows-Registry

Aus technischen Gründen werden NICHT alle Programmvorgaben in der Vorgabendatei gespeichert. Die Proxy-Einstellungen werden beispielsweise in der Windows-Registry gespeichert, damit auch der VivaFileSender auf diese Informationen zugreifen kann. In diesem Fall müssen Sie selbst die Windows-Registry erweitern.

Seit Version 7.1 (Build 7107) und 8.0 (Build 7514) müssen Sie die Proxy-Einstellungen unter **KEY\_LOCAL\_MACHINE/Software/Viva/VivaApp/Proxy** eintragen. Die Software berücksichtigt damit die Tatsache, dass es zum Zeitpunkt der Installation noch keine Benutzer auf dem System gibt. Entscheidend hierfür ist neben den reinen Proxy-Einstellungen der Wert unter **System-ScopeStamp**. Das Format des Wertes ist frei (Datum, Zahl oder irgendein Text) muss aber EIN-DEUTIG sein.

Die Software überprüft beim Programmstartzunächst den Eintrag im Bereich **KEY\_LOCAL\_MACHINE** und trägt diese Einstellungen automatisch im Bereich **KEY\_CURRENT\_USER** ein. Verändert der Anwender die Proxy-Einstellungen, so gelten die neuen Einstellungen, solange sich der Wert im Feld **SystemScopeStamp** nicht geändert hat. Ändert sich der Wert im Feld **SystemScopeStamp**, werden die Proxy-Einstellungen aus dem Bereich **KEY\_CURRENT\_USER** mit den Proxy-Einstellungen automatisch im Bereich **KEY\_LOCAL\_MACHINE** überschrieben.

## Lizenzdatei

Wenn Sie eine automatische Installation vornehmen, müssen Sie darauf achten, dass es für jeden Computer individuelle Seriennummern gibt, die im Regelfall nur auf einem Computer verwendet werden dürfen. Eine allgemeingültige Lizenzdatei für ein Unternehmen erhalten Sie nur auf Anfrage.

Bei der manuellen Installation wird die Lizenzdatei im Benutzerverzeichnis abgelegt. Die erhält vom Programm automatisch den Dateinamen **viva-x.x.vlk**, wobei die Variable **x.x** die Programmversion repräsentiert (z.B. **viva-7.1.vlk** für Version **7.1**). Diese Vorgehensweise wird von uns empfohlen.

## **Die Pfade für die Lizenzdatei im Benutzerverzeichnis:**

Windows XP:

C:\Dokumente und Einstellungen\[User Name]\Anwendungsdaten\Viva\[VIVA Programmname] \Buildnummer\viva.vlk

Windows 7/8/10:

C:\Benutzer\[User Name]\AppData\Roaming\Viva\[VIVA Programmname]\Buildnummer \viva.vlk

Mac OS X:

Benutzer/[User Name]/Library/Preferences/Viva/[VIVA Programmname]/Buildnummer/viva.vlk

Linux:

/home/[User Name]/.Viva/[VIVA Programmname]/Buildnummer/viva.vlk

Bitte beachten Sie, dass einige Verzeichnisse unter Umständen versteckt sind und in dem Beispiel grau dargestellt wurden. Sie können die Lizenzdatei jedoch auch direkt im Programmordner ablegen, wenn auf dem Computer beispielsweise noch kein Benutzer angelegt wurde oder

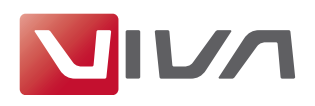

der Computer von mehreren Anwendern benutzt wird. In diesem Fall muss die Lizenzdatei unabhängig von der Versionsnummer **viva.vlk** heißen.

#### **Die Pfade für die Lizenzdatei im Programmordner:**

Windows XP: C:\Programme\[VIVA Programmname]\Resources\viva.vlk Windows 7/8: C:\Program Files(x86)\[VIVA Programmname]\Resources\viva.vlk Mac OS X: Programme/[VIVA Programmname]/Resources/viva.vlk Linux: opt\viva\Resources\viva.vlk

## VCP-Datei

Wenn Sie mit Dienstleistern zusammenarbeiten, die Ihnen Kommunikationsprofile liefern, sollten Sie die Kommunikationsprofile ebenfalls bei der automatischen Installation berücksichtigen. Mithilfe eines Kommunikationsprofils können Sie Dokumente mit den verwendeten Bildern und Schriften und an einen Dritten automatisch versenden. Bitte beachten Sie hierzu das entsprechende Kapitel **Verpacken & Versenden**.

Standardmäßig wird das Kommunikationsprofil Viva Support mit der Datei **VIVA\_Support.vcp** mitgeliefert, um Kunden im Supportfall die Übertragung von Testdaten zu ermöglichen. Sie können selbst entscheiden, ob Sie dieses Kommunikationsprofil im Rahmen der automatischen Installation entfernen und/oder andere Kommunikationsprofile Ihres Dienstleisters hinzufügen. Die Kommunikationsprofile haben immer die Dateiendung **.vcp** und müssen sich Ordner **Resources/Services** des Programms befinden.